Welcome to Arts & Letters

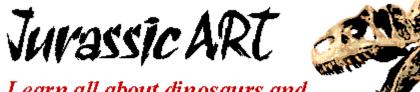

Learn all about dinosaurs and DRAW your own conclusions...

Contraction of the same

The following products are included on this CD-ROM.

 Arts & Letters Jurassic ART - A powerful and complete drawing and illustration program with over 1,000 Drag & Drop clip-art images and typefaces; everything you need to begin creating your own artwork. Includes a special collection of dinosaur clip art, scenery and a database of information about the most amazing creatures to ever roam the Earth.

And once you're familiar with Arts & Letters Jurassic ART, step up to Arts & Letters EXPRESS, top of the line of Arts & Letters graphics products with over 15,000 Drag & Drop clip-art images, 2,000 TrueType and PostScript fonts, powerful drawing tools and special effects.

- 2. **600 BOSS Fonts** A collection of both practical and display fonts in TrueType and PostScript format; Fun fonts such as Spike, Marshmallow, Fanzee and Slim Jim. These are professional fonts with up to 400 kerning pairs per font.
- 3. Arts & Letters BOSS Font Manager Before Windows applications can make use of fonts, they must be installed, or made available to Windows. The BOSS Font Manager allows you to manage your fonts better than you can with only Adobe Type Manager ™ or Windows Control panel. Using the Font Manager you can view or preview all of your TrueType and Postscript Type 1 fonts in any size all the way up to 99 points. You can even preview uninstalled fonts directly from the font files on diskette,your hard drive or CD-ROM. You can also print some of the very best font specimen sheets in the industry. Make a catalog of all your fonts or print out a grid which shows every character in your font — a useful chart for selecting the right key combinations to use for printing dingbat or wingding-type fonts). Plus, you can install and uninstall fonts on-the-fly, from any directory you choose. You can even install fonts directly from your CD-ROM, saving precious hard drive space.
  - **Note:** This version of the BOSS Font Manager supports Windows 3.1x, Windows 95, Windows 98 and Windows NT.
- 4. **Jurassic ART Clip Art** Over 1,000 unique images from the award-winning Arts & Letters Clip Art Collection featuring "flexible" artwork that you can modify in seconds. Flex-ART images are modular in design and can be easily manipulated to create hundreds of variations from a single clip-art image.

Stored in Windows Metafile format (WMF), you can browse through these images using the Clip-Art Viewer, copy an image, and paste it into another program. You can save the images in several popular formats including BMP, JPG (JFIF & JTIF), PCX, PNG, PSD, TGA and TIF.

5. Viewer/Browser & Print Utility - Use the Arts & Letters Clip-Art Viewer to

find and view images (full screen or as thumbnails), select and copy them to the Windows clipboard and print a complete Clip-Art Handbook or any lesser selection of the clip art images.

- 6. Jurassic ART Getting Started To view or print a copy of the Getting Started manual for Jurassic ART, just click on the Getting Started icon. A 16-page guide that briefly explains all of the capabilities and content of the Jurassic ART CD. Print to any printer using the WordPerfect ENVOY utility provided.
- 7. Arts & Letters DRAW User's Guide To view or print a copy of the User's Guide for the drawing program on the Jurassic ART CD, just click on the DRAW User's Guide icon. Ninety illustrated pages of information about DRAW are provided for those users that prefer a printed User's Guide. Includes a table of contents and an index. Print to any printer using the WordPerfect ENVOY utility provided.
- 8. **Font Manager User's Guide** To print a copy of the Font Manager User's Guide, just click on the Font Manager User's Guide icon.
- Clip-Art Viewer User's Guide To print a copy of the Clip Art Viewer User's Guide, just click on the Print Clip Art Viewer User's Guide icon. Twenty illustrated pages of information about the Clip Art Viewer are provided for those users that prefer a printed manual. Includes a table of contents and an index.
- 10. Arts & Letters EXPRESS A test drive version of version 6.0 of EXPRESS with over 15,000 Drag & Drop clip-art images, 1,000 fonts in PostScript and 1,000 fonts in TrueType format, advanced drawing and editing tools, and special effects.

In laboratory tests conducted by one of the largest and most influential computer magazines in Europe, MikroDatorn, Arts & Letters was ranked #1 in ease-of-use and performance vs. CorelDraw 4.0 & 5.0 and Micrografx Designer. For example, in total time to print the same page, Arts & Letters was over twice as fast as Corel 4.0 and 5.0.

Featured on the cover of CD-ROM Today, EXPRESS was rated Editor's Choice. John Agger, writing in Windows World Magazine, said in a recent review; "There is no other program on the market that offers so many functions and incredible performance. EXPRESS is a wolf in sheep's clothing; it's fast, efficient and powerful -- yet easy to learn and even easier to use."

And performance is just one of the reasons it's called Arts & Letters EXPRESS. Test Drive it yourself and check out the Special Offer in the Help menu.

- 11. **Arts & Letters EXPRESS User's Guide** To print a copy of the Arts & Letters EXPRESS User's Guide, just click on the Print User's Guide icon. Over 200 illustrated pages of information about EXPRESS for those users that preferred a printed User's Guide. Includes a table of contents and an index.
- 12. **EXPRESS Art Show** Dozens of images created using Arts & Letters EXPRESS illustrate the power and versatility of this award-winning product. A narrated sound track explains how you can create professional-quality artwork quickly and easily. To end the show at any time, click on the left mouse button. At the end of the show you can click on EXPRESS Features for a complete listing of the capabilities of EXPRESS.

- 13. A Guided Tour of SpaceAGE Along the way you will see and hear some of the more spectacular sights and sounds of this award-winning multimedia encyclopedia about space flight. Endorsed by the National Space Society and featured on CNN Future Watch, SpaceAGE was named "Best Space CD" by CD-ROM World magazine — "a stellar reference work — galactic learning doesn't get any better than this."
- 14. **A Guided Tour of Arts & Letters WarBirds** A complete drawing and illustration program with over 1,000 Drag & Drop clip-art images and typefaces; everything you need to create an endless supply of artwork. And while the primary focus is military aviation from WW I through WW II, there over 1,000 general purpose images you can use to create signs, posters, greeting cards, and artwork for any occasion. The on-line encyclopedia about military aviation includes a library of special sound effects, aircraft flybys and famous speeches by Churchill, Monty, Galland, Patton, Eisenhower, MacArthur.
- 15. **A Sneak Preview of Apollo 13** This award-winning CD recounts the drama of one of the most suspense-filled adventures of the space age -- the flight of Apollo 13. If Apollo 11 was NASA's greatest triumph, Apollo 13 was its finest hour. When the call came, 204,956 miles from Earth, "Houston, we've had a problem," thousands of NASA employees and contractors worked nonstop against incredible odds to bring Apollo 13 back from the brink of disaster. Includes 3-D animation, video, photographs original artwork and an interview with James Lovell, commander of Apollo 13.

**NOTE**: From the EXPRESS Art Show or any of the Guided Tours except Apollo 13, click on the left mouse button and then press F1 as soon as the show starts to display instructions about Custom Slide Shows and locking the keyboard for unattended operation. Start any show by pressing a function key including a Grand Tour of all of the shows played in a continuous loop. To exit Apollo 13 while the sneak preview is running, press Z and Esc.

PLEASE don't overlook the information that follows about the Arts & Letters **ALLETTER.INI** file including how you can "childproof" Arts & Letters so children can use it unattended.

## A Few Words About Performance

Arts & Letters DRAW can be run from the CD or installed to your fixed-disk drive. drive. We recommend that you install DRAW if you have the fixed-disk space (approximately 30MB) as the relatively slow access time of CD-ROM drives will have a dramatic impact on performance.

The Test Drive version of Arts & Letters EXPRESS runs primarily from the CD-ROM. The program and indexes are installed on your fixed-disk drive but all of the files and clip-art images are retrieved from the CD-ROM. The performance of EXPRESS will be affected by the relatively slow access speed of CD-ROM drives. The retail version of EXPRESS allows you to install selected files and images that you use frequently on your fixed-disk drive thereby improving performance while accessing the remainder of the files from the CD-ROM on an as needed basis.

**IMPORTANT:** If you already have a version of Arts & Letters EXPRESS installed on your system, do **NOT** install the Test Drive version as it may

overwrite your working copy of EXPRESS.

### **Installation Instructions**

- 1. Turn off any screen savers or icon programs.
- 2. From the Windows Program Manager, select File, then Run..., or from the Windows 95/98 Task Bar, click on Start, then Run...
- 3. Type **D:\setup.exe** where D is the CD-ROM drive on your computer (D, E,etc.) and click on **OK**.
- 4. The Setup program will allow you to choose which options you want to install. To begin the installation, click the "Next>" button. Each screen will prompt you with information and options.

### To Run Arts & Letters Jurassic ART:

Click on the JurassicART icon in the Arts & Letters program group. To suspend the opening sound effect, just click on the Continue button. See instructions in the Alletter.ini section below to permanently turn off the sound effect.

### Tips on Using the JurassicART Drawing Program

Arts & Letters drawing programs are known for their ease-of-use. If you want to go beyond the basics, click on Help and the On-line Tutorials will explain how to get the most from this easy-to-learn but powerful drawing program.

A continuously-updated Hint Line at the bottom of the screen that identifies whatever the cursor passes over and lists options available.

The Clip-Art Manager lets you preview thumbnails of clip-art images you can Drag & Drop into illustrations, including bitmap backgrounds.

JurasssicART also includes general purpose imagery — animals, cartoons, maps & flags, technology — for use in creating stationery, greeting cards, banners, and artwork for any occasion. The Sample Compositions at the beginning of the Clip Art Manager illustrate how easy it is to create artwork using the drawing tools, backgrounds, and clip art in DRAW.

And don't forget the Activity Manager. Pull down the Draw menu and click on Activity Manager to access Coloring Books

#### Tips on Using the Dinosaur Database

The Dinosaurs Database is an on-line database that provides instant access to facts about dinosaurs, dinosaur bios, a glossary of paleontological terms, maps that show by state and country where dinosaur tracks, quarries, and exhibits can be found. The database includes sound, as well. Because the language of science can be difficult to pronounce, every paleontological term and dinosaur name is pronounced for you, and you can replay any sound clip.

To start the Database, simply pull down the Database menu from the Menu bar. For help, select Help on Database, which will assist you in navigating through the database. Help is also available at any point within the database; just click the right mouse button. Sound Effects allows you to select from among "Name that Dinosaur," "If Dinosaurs Could Talk," and "A Visit with Louis Jacobs, Ph.D." Each topic displays a button bar with numerous choices; click on the bar to play sound clips.

The Dinosaur Dictionary profiles over 300 known dinosaurs. Many of the dinosaur entries include a popup window that shows the relative size of the dinosaur in silhouette compared to a man six feet (1.83 meters) tall. To view the silhouette, click on the View It! button. To return to the dinosaur database, click on the Dinosaurs Database title bar at the top of the screen. The dinosaur silhouettes can also be found in the Jurassic ART clip-art collection under Dinosaur-Silhouettes. The silhouettes are useful in compositions and as graphic elements. Pull down the Draw menu and click on Clip-Art Manager. The silhouettes are also displayed on grids to illustrate their size relative to a man six feet tall. Pull down the Draw Menu and select Activity Manager to display a list of activities including "Dinosaurs-Relative Sizes".

To print the profile of a dinosaur, including the silhouette, click on Print or hold down the right mouse button to display a popup menu and select "Make a copy of this text." You can copy all or any portion of the text from the clipboard and paste it into word processing or page layout applications.

## To Run Arts & Letters Jurassic ART:

Click on the Jurassic ART icon in the Arts & Letters program group.

## To run the Arts & Letters BOSS Font Manager or the Clip Art Viewer:

Click on the appropriate icon in the Arts & Letters program group.

## To run the Arts & Letters EXPRESS Test Drive:

Click on the Arts & Letters EXPRESS Test Drive icon in the Arts & Letters program group.

## To run the EXPRESS Art Show:

Click on the EXPRESS Art Show icon in the Arts & Letters program group. To pause the Art Show at any point, click on the right mouse button. To end the tour, click on the left mouse button.

## To run the Guided Tour of SpaceAGE or WarBirds:

Click on the appropriate icon in the Arts & Letters program group. To pause the tour at any point, click on the right mouse button. To end the tour, click on the left mouse button.

## To run the Sneak Preview of Apollo 13:

Click on the Apollo 13 Sneak Preview icon in the Arts & Letters program group. To end the sneak preview, press Z and Esc.

\* \* \* \* \* \* \* \* \* \* \* \* \*

## **PRODUCT INFORMATION & TECHNICAL SUPPORT**

For information about any of our products, new releases, free clip art and fonts, visit our

#### website at www.arts-letters.com.

Please e-mail requests for technical support to support@arts-letters.com.

To contact us by mail, telephone or fax, see below.

Computer Support Corporation 15926 Midway Road Dallas, Texas 75244 Tel: 972-661-8960 Fax: 972-661-5429 Hours: 8:30 am to 6:30 pm, CST.

Outside of the United States, see our website for updated information about dealers and distributors of our products worldwide.

\* \* \* \* \* \* \* \* \* \* \* \*

#### Information about the Arts & Letters ALLETTER.INI file:

The following section describes the purpose of each line in the private .INI file. The ALLETTER.INI file is located in your Windows directory with a backup copy in the root of the "Dinodraw" directory. It is not necessary to make any adjustments to the .INI file unless you wish to customize the installation of DRAW.

Use Notepad to open the Alletter.ini in your Windows directory to make any changes to the [Jurassic ART] section of the Alletter.ini file.

### [Jurassic ART]

This line is the heading. It identifies which product the following lines are used for. Each new product will have its own heading in the ALLETTER.INI file.

#### Jurassic ART=C:\DINODRAW

This line is used by the installation program to identify where the main program files are to be located. When updating or reinstalling DRAW, this entry identifies the default path and directory.

#### BackupPath=C:\DINODRAW

If "Make Backup" is selected in the SAVE, or SAVE AS dialog boxes, the directory specified above is where the backup files are saved. The file extensions are automatically renamed to .BAK instead of .GED so that they may be placed in the same directory as the .GED files.

#### Symbols=C:\DINODRAW\SYMBOLS

This line points to the directory in which SINDEX.ALL and any available SLIBxx.ALL files are located.

#### Typefaces=C:\DINODRAW\TYPEFACE

This line points to the directory where Arts & Letters typefaces (SFONTxx.ALL) are installed.

#### Config=C:\DINODRAW\DRAW.DEF

This line defines which file DRAW is to load as the default. The file name and even the suffix (.def) are arbitrary and can be changed as long as the file is specified in the above line. The directory can be anywhere on your system. The file that is loaded determines internal paths and settings. The on-line Help and the printable User's Guide contains details for how to change and save the default settings.

### Libraries=2

### Library1=C:\DINODRAW\CUSTOM6\\*.yal Library2=C:\DINODRAW\CUSTOM6\DD DINOS.yal

This section relates to the Clip-Art Manager. The first line specifies how many of the library entries (described on successive lines) should be loaded into the Clip-Art Manager. Each line that follows can point to any location and load a specific file or all files in a directory by using standard wildcard conventions. The last line in this list tells the Clip-Art Manager which library to highlight as the default library when the Clip-Art Manager is displayed for the first time.

### Activities=2

## Activity1=C:\DINODRAW\D\_ACT\\*.yal Activity2=C:\DINODRAW\D\_ACT\COMPOSE.yal

This section is identical in purpose and operation to the previous section except that it refers to the Activity Manager.

### Alternate symbols=D:\DRAW\SYMBOLS

This line points to the alternate location where SLIBxx.ALL files may be found to supplement the original SYMBOLS= line. Unless all of the symbol data is installed on your local fixed-disk drive, DRAW will also look for symbol data in the alternate location specified, generally a CD-ROM drive or a network drive.

### Alternate typefaces=D:\DRAW\TYPEFACE

This line points to the alternate location where SFONTxx.ALL files may be found to supplement the original TYPEFACES= line. Unless all of the typefaces are installed on your local fixed-disk drive, DRAW will also look for typeface data in the alternate location specified, generally a CD-ROM drive or a network drive.

### DemoPath=D:\ARTSHOW

This line is used by the on-line Help system to find multimedia applications related to each specific product.

#### ArtShow=D:\ARTSHOW

This line points to the directory on the CD-ROM that contains the EXPRESS Art Show. If the path is left blank after the "=", the menu item is disabled. If the line is omitted, a default path is assumed.

#### Database=D:\DINOSAUR

This line points to the directory which stores multimedia applications that work with the Database menu in the Arts & Letters DRAW series of applications. If this line is omitted, a default path is assumed.

# Index=SINDEX.ALL

Lib=SLIB Font=SFONT These features are not implemented in this release.

#### ShowDuplicateYALs=0

This line controls how the Clip-Art Manager and Activity Manager load and list YAL files with duplicate library names. If this line is omitted, a default of "0" is assumed and the program will NOT list YAL files that have duplicate library names. If this line is present and has a value of "1" the program will list all entries. This feature is designed to accommodate installations where .YAL files may be stored on your local drive and on a CD-ROM or network disk drive. The program loads each library and

compares it with all other libraries. If it finds a duplicate, it lists the library with the most recent date stamp and ignores the others.

## PSDriver=0

This line controls how DRAW handles printing to a Postscript Device. If this line is omitted, the program assumes a default of "0" and tries to supplement the printer driver with Arts & Letters specific features. If this line is present and has a value of "1" the program does not supplement the driver. This can be used as a correction for some PostScript printing problems but it limits the program in several ways. PostScript separations are turned off (which affects Screen angle settings, UCR for TIFFs etc.), and color output goes through Windows RGB color values instead of our CMYK color values which may cause color matching problems. This option is still under development and may be enhanced in the future.

## PASSWORDonEXIT=

This line controls the "childproof" feature in Arts & Letters products whereby the user is presented with a menu requiring a password to exit the program. Adding a password to this line activates the feature. With this feature activated, you can leave a child unattended using the Arts & Letters product without concern that they may exit the program and get into other areas or potentially damage your files and programs. The user can still reset the computer or use the Task Manager under Windows 95 to circumvent this feature. If a password is not present in the line above, the program will exit normally.

## MRUFile1=C:\DINODRAW\FLOWER.GED MRUFile2=C:\DINODRAW\ANYFILE.GED MRUDef1=C:\DINODRAW\STARTUP.DEF MRUStyle1=C:\DINODRAW\STYLE1.STY MRUPal1=C:\DINODRAW\PALETTES\CHROMA.PAL

This section lists the Most Recently Used of several Arts & Letters file types. It can list as many as four files for each type (FileN=DRAW files, DefN=Default files, PalN=Palette files, StyleN=Style files).

If these lines are omitted, the program will use internal defaults.

# **Turning Off the Opening Sound File**

To turn off the opening sound when starting Arts & Letters DRAW, you must modify a line in the Alletter.ini following installation. Use Notepad to open the Alletter.ini in your Windows directory and remove everything after the "=" sign:

"MMSplashWave=X:\DRAW\WAVE\Dinosaur.wav"

where X is the designation of your CD-ROM drive. Do not delete or change any other portion of the line.

jurassic 6/98